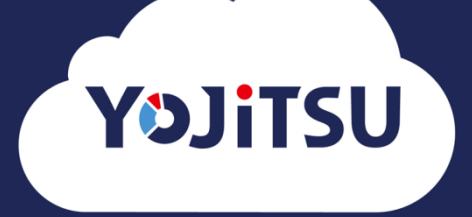

# **導入の流れ① キーパー財務からの過去データ送信**

- **1. 利用登録が完了すると顧問先管理画面(=クライアントマネージャー)が開きま**
	- **す。 「登録」をクリックします。**

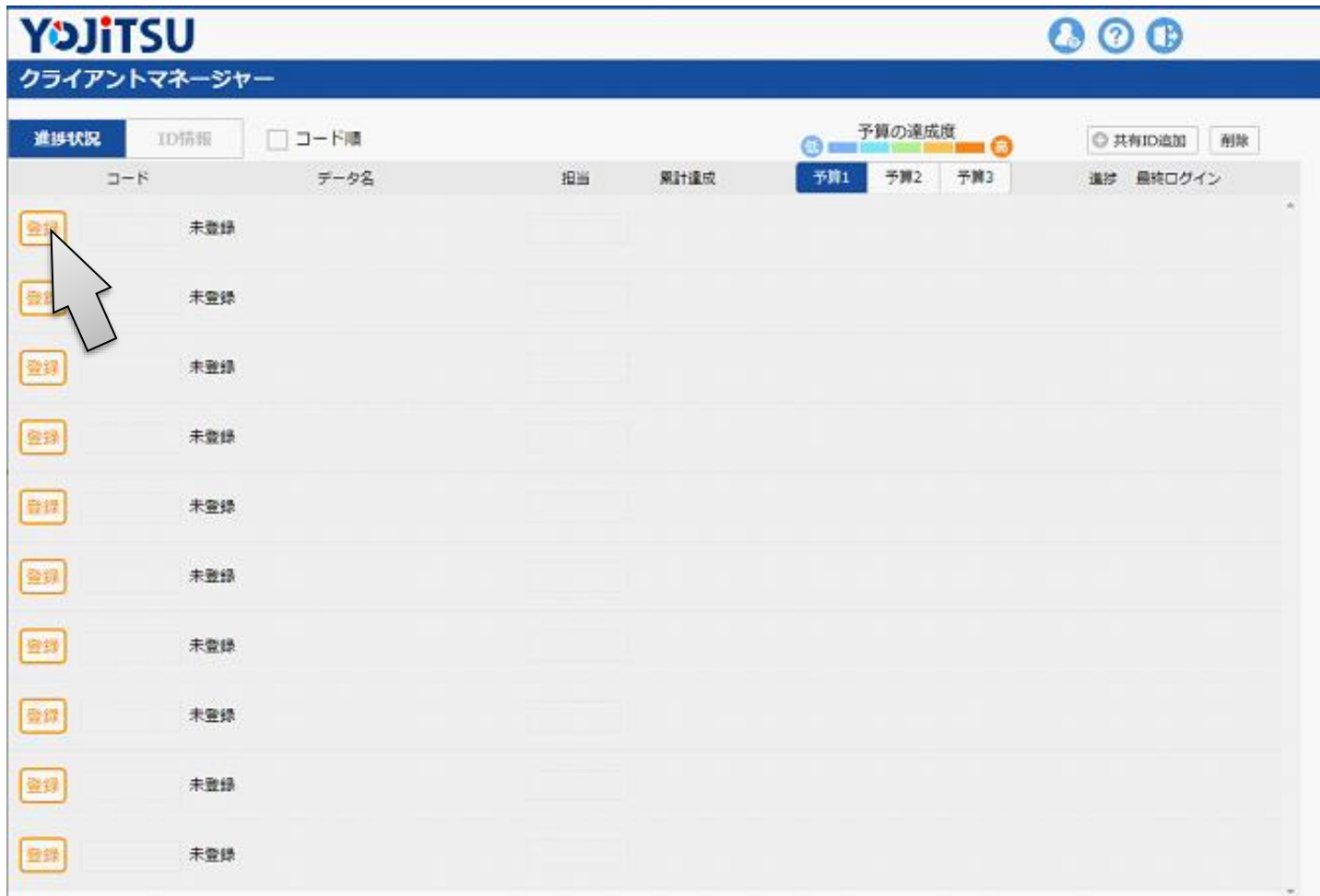

#### **2. 顧問先データ用のIDとパスワードを入力して「登録」をクリックします。**

※ **ここで登録したユーザーIDとパスワードは6.で使用します。**

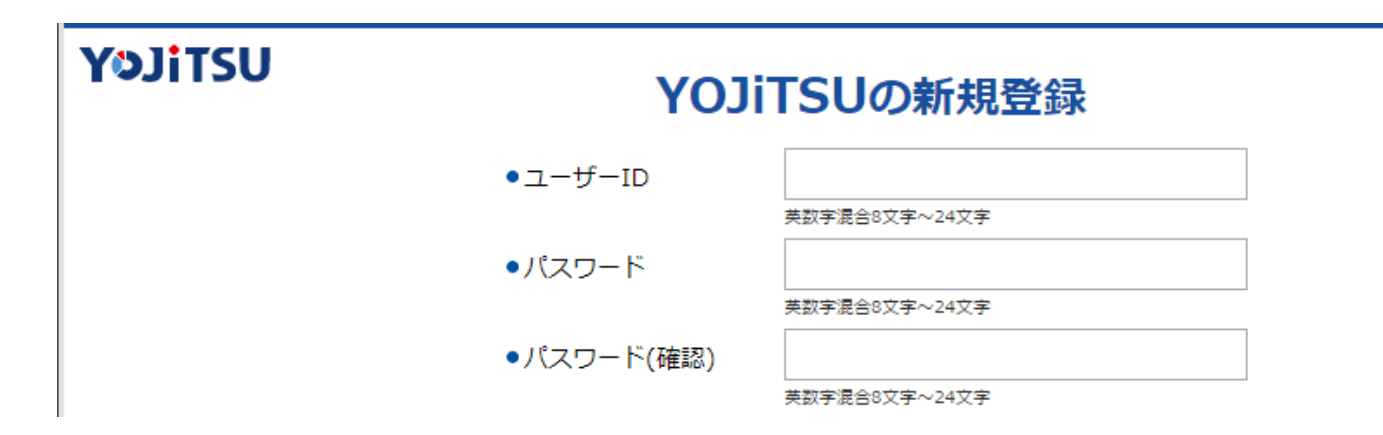

### **3. キーパー財務を起動します。[データ選択]では必ず前期データを選択します。**

**(例:2020/01~12の会計期間でYOJiTSUを利用する場合は2019/01~12のデータを選択します。)**

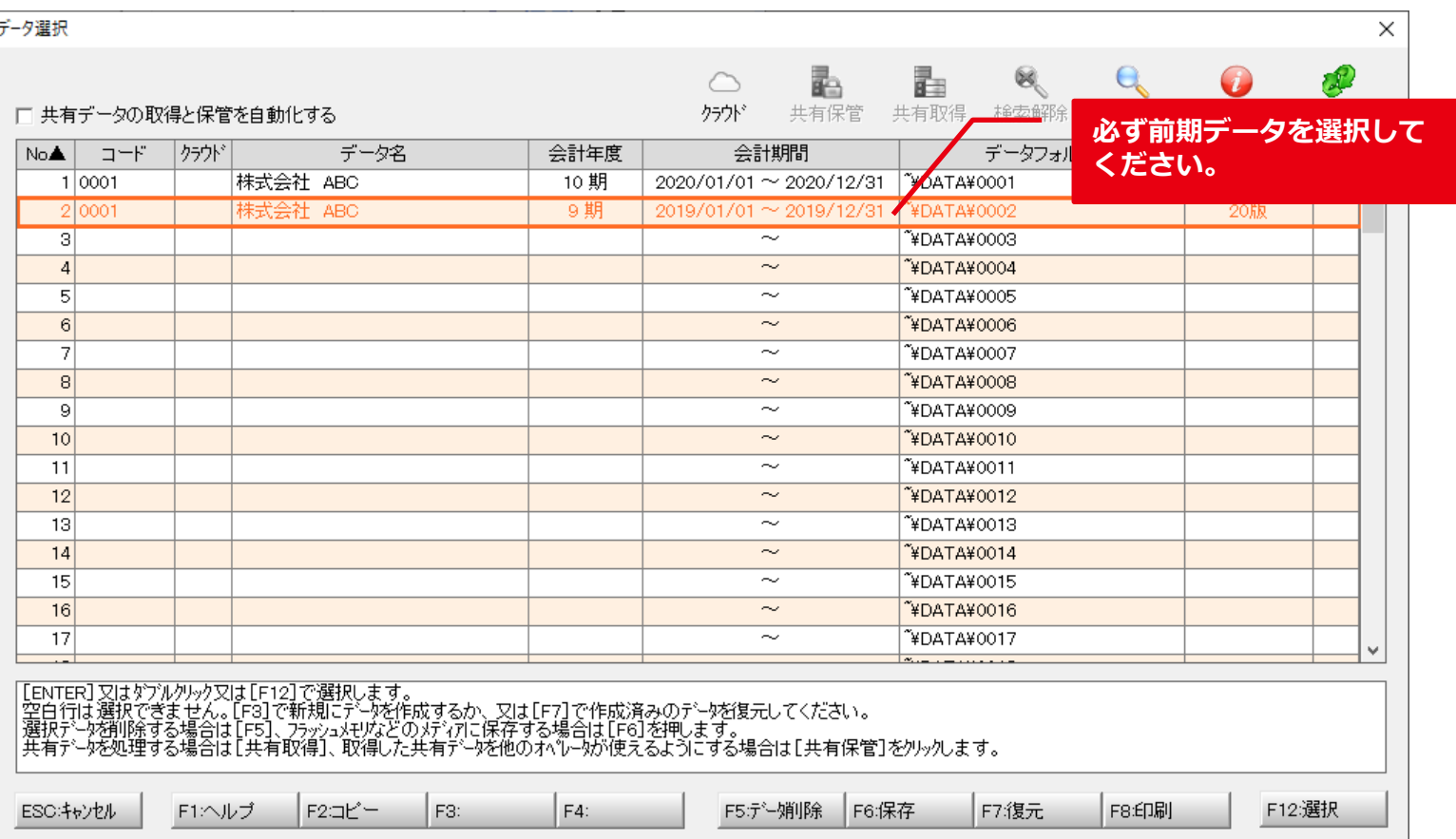

### **4. [データ通信>YOJiTSU過去データ送信]をクリックします。**

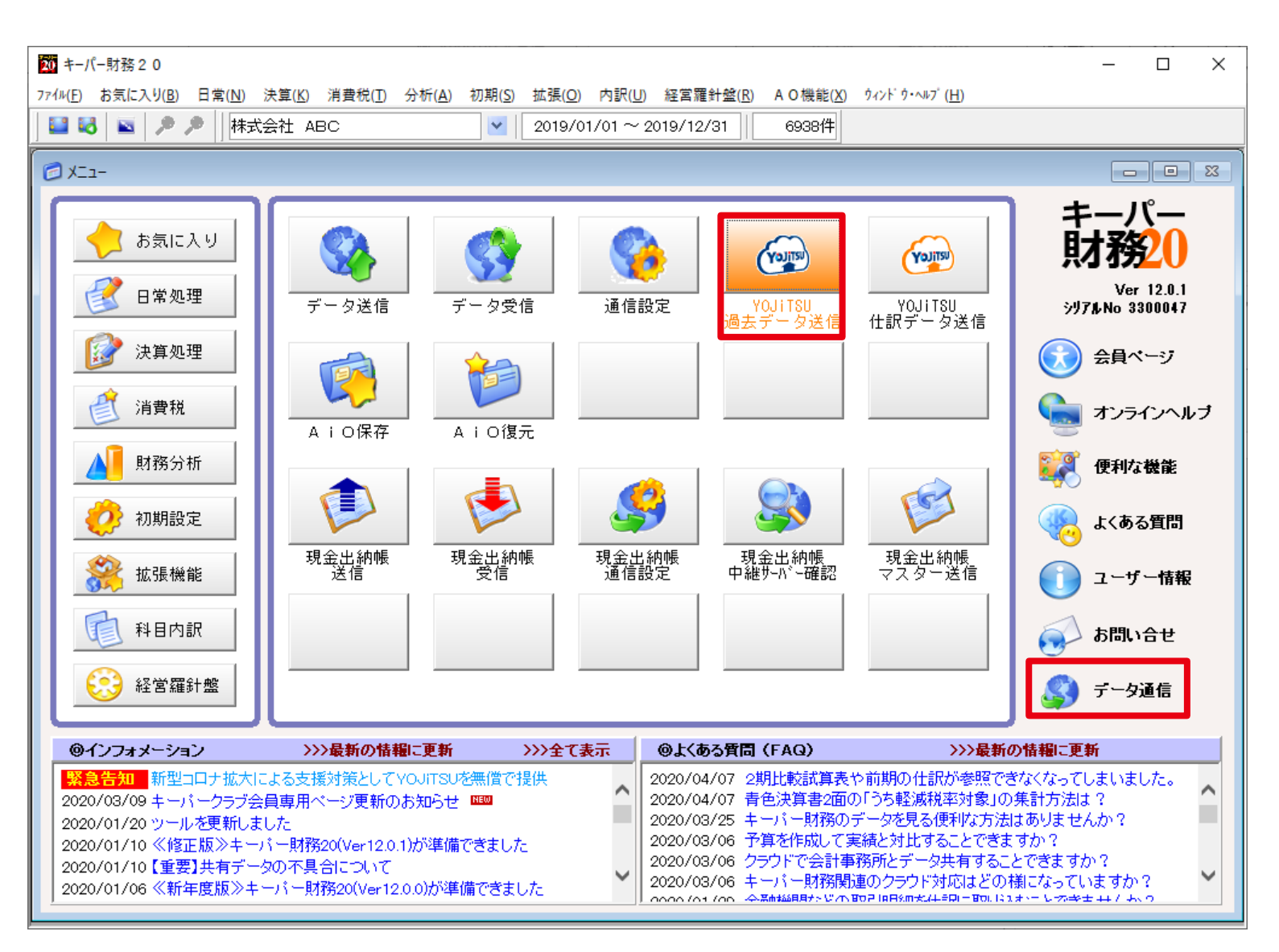

V

# **5. 1行目だけにチェックして「送信」をクリックします。**

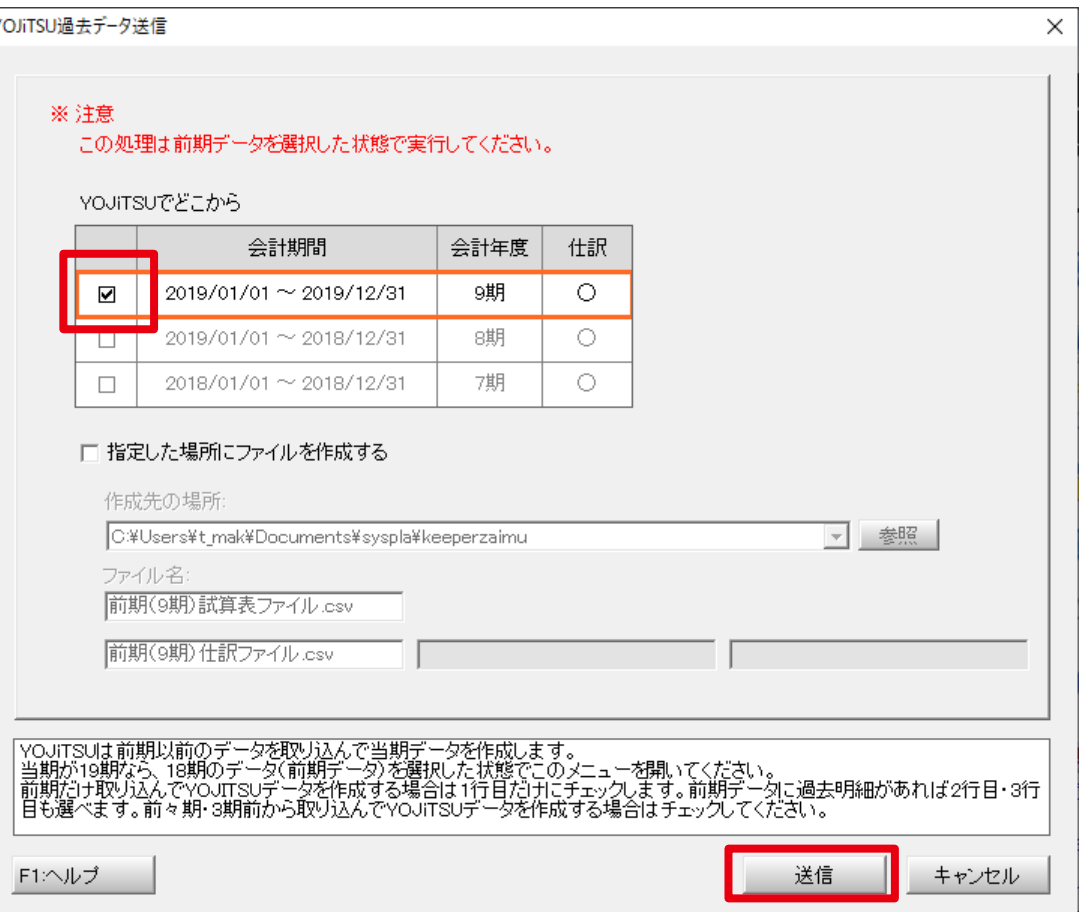

# **6. [YOJiTSUデータの送信情報]が開きます。2.で設定したIDとパスワードを入**

### **力して「OK」するとキーパー財務データがYOJiTSUに送られます。**

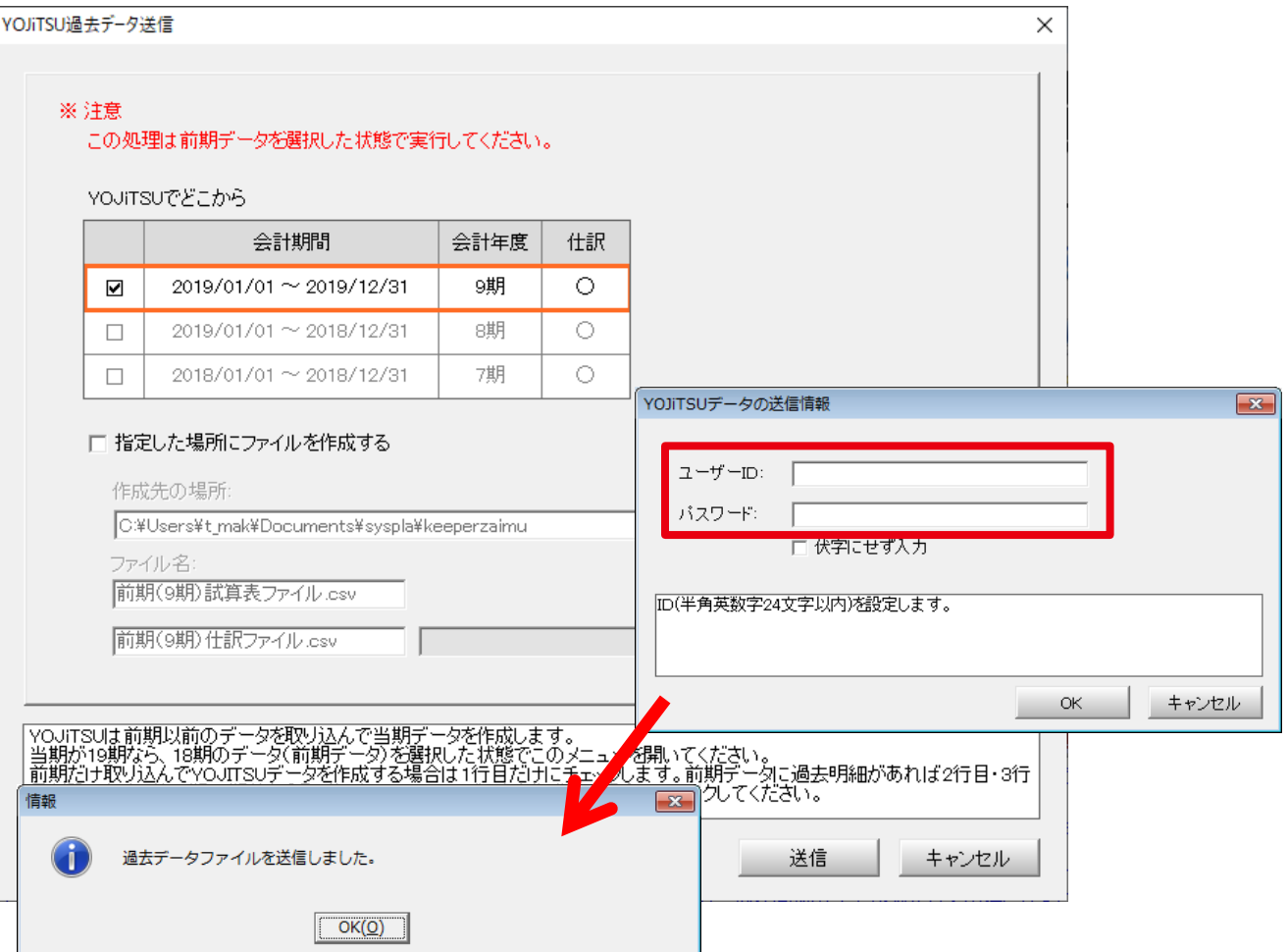

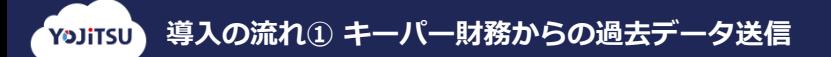

# **7. YOJiTSUに戻り、Step1をキャンセルします。**

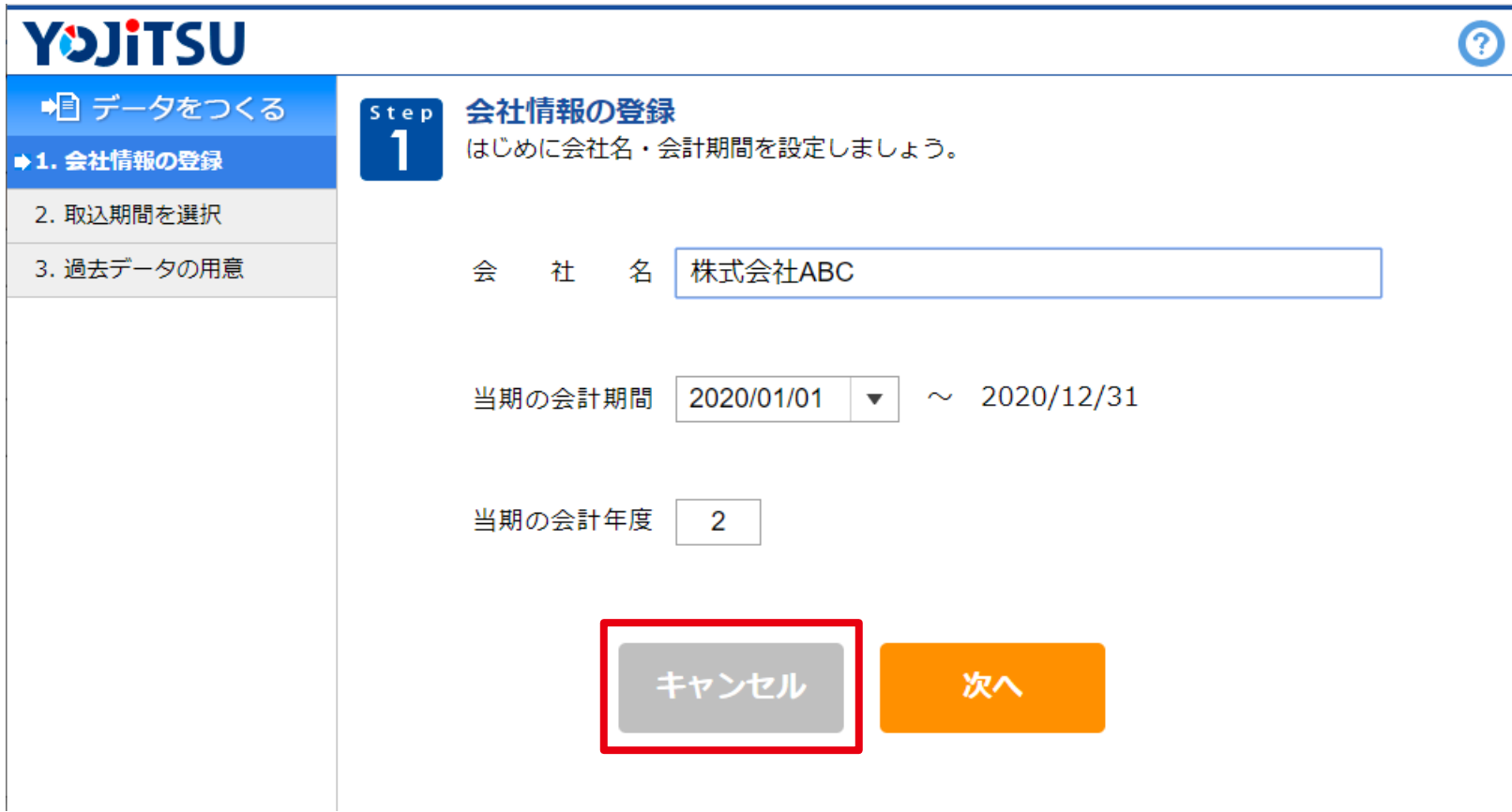

**8. キーパー財務から送信した顧問先データがクライアントマネージャーに登録され**

#### **ています。「選択」をクリックします。**

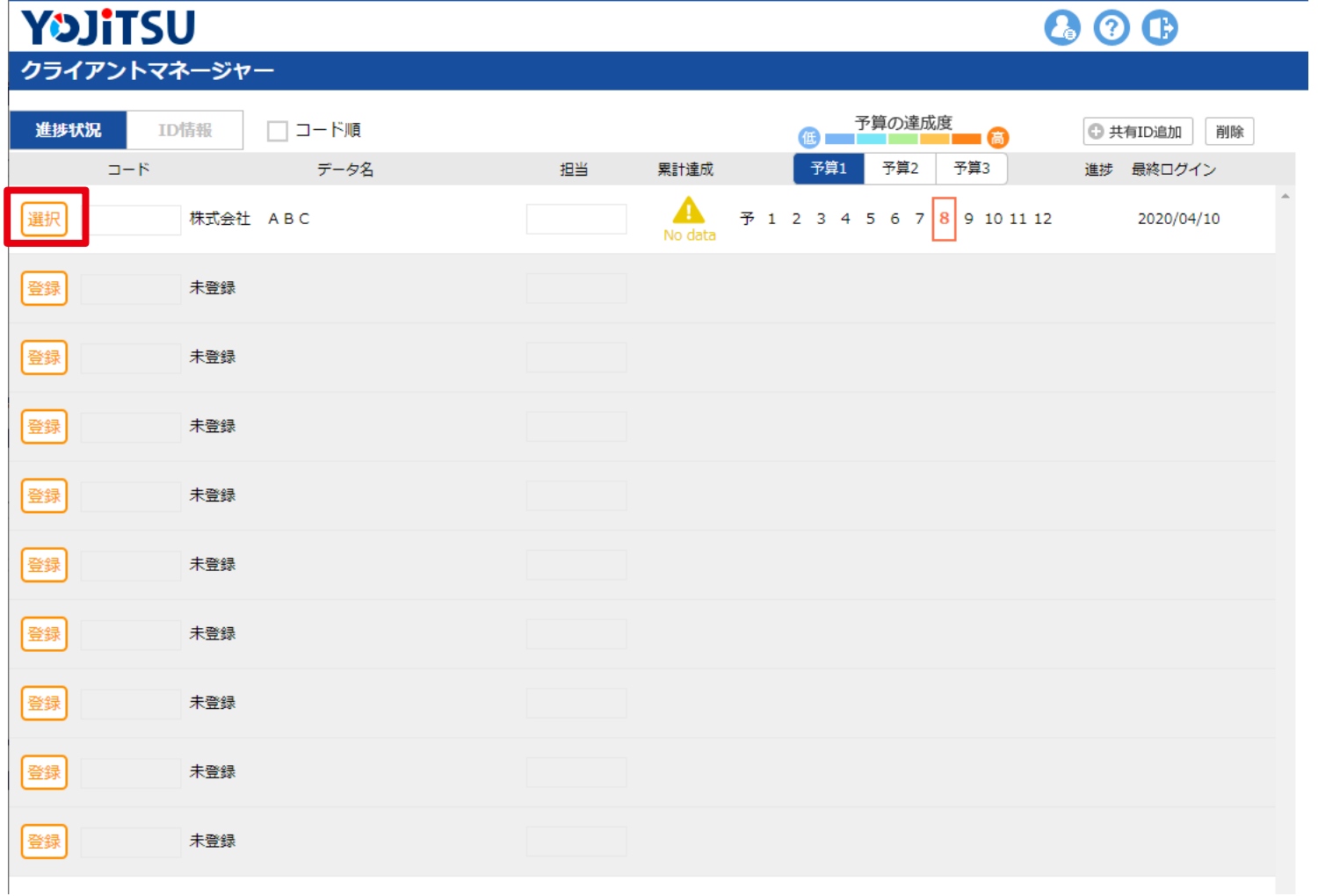

## **9. 次は予算の作成です。「今すぐ予算作成」をクリックしてください。**

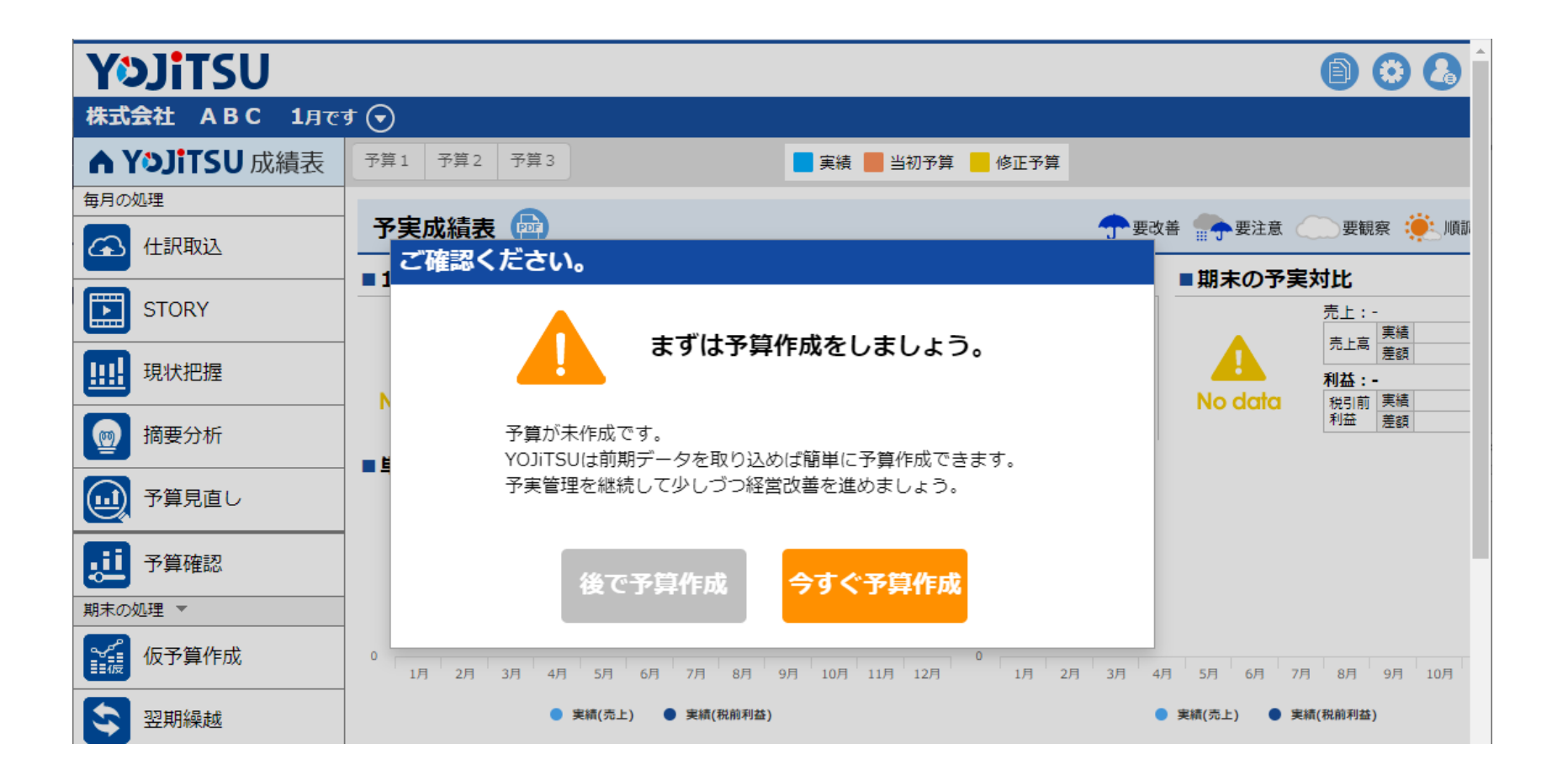

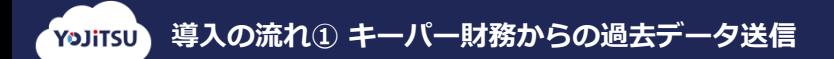

#### **以上で導入の流れ① キーパー財務からの過去データ送信の説明を終了します。**